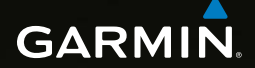

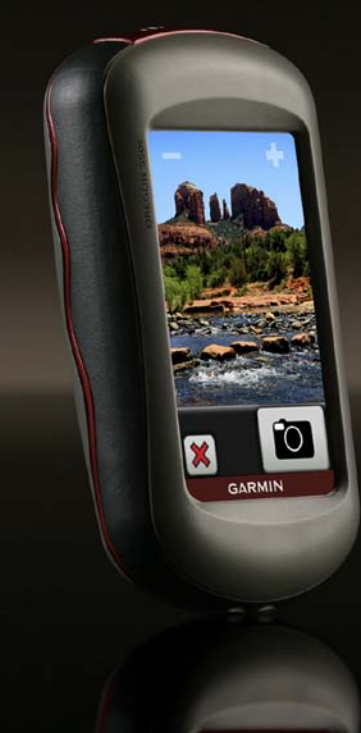

# Série OREGON® Manuel d'utilisation 450, 450t, 550, 550t

#### © 2009-2010 Garmin Ltd. ou ses filiales

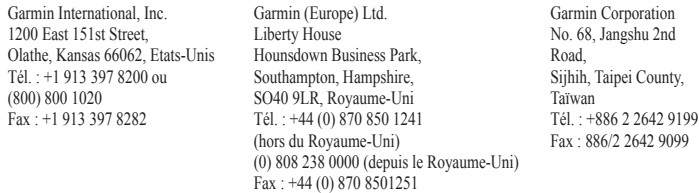

Tous droits réservés. Sauf stipulation contraire expresse dans le présent document, aucun élément de ce manuel ne peut être reproduit, copié, transmis, diffusé, téléchargé ou stocké sur un support quelconque, dans quelque but que ce soit, sans l'accord exprès écrit préalable de Garmin. Garmin autorise le téléchargement d'un seul exemplaire du présent manuel sur un disque dur ou tout autre support de stockage électronique pour la consultation à l'écran, ainsi que l'impression d'un exemplaire du présent manuel et de ses révisions éventuelles, à condition que cet exemplaire électronique ou imprimé du manuel contienne l'intégralité du texte de la présente mention relative aux droits d'auteur, toute distribution commerciale non autorisée de ce manuel ou de ses révisions étant strictement interdite.

Les informations contenues dans le présent document sont susceptibles d'être modifiées sans préavis. Garmin se réserve le droit de modifier ou d'améliorer ses produits et d'apporter des modifications au présent contenu sans obligation d'en avertir quelque personne ou quelque entité que ce soit. Visitez le site Web de Garmin ([www.garmin.com\)](www.garmin.com) pour obtenir les dernières mises à jour ainsi que des informations complémentaires concernant l'utilisation et le fonctionnement de ce produit ou d'autres produits Garmin.

Garmin®, le logo Garmin, Oregon® et Bluechart® g2 sont des marques commerciales de Garmin Ltd. ou de ses filiales, déposées aux Etats-Unis et dans d'autres pays. myGarmin™ sont des marques commerciales de Garmin Ltd. ou de ses filiales. Elles ne peuvent être utilisées sans l'autorisation expresse de Garmin.

Le logo à quatre carrés Geocaching et le logo Wherigo sont des marques déposées de Groundspeak Inc.,

aux Etats-Unis et dans d'autres pays. Utilisé sous autorisation. L'application Wherigo est couverte par le brevet 6 691 032. Brevet en attente aux Etats-Unis et à l'étranger. Windows® est une marque déposée de Microsoft Corporation aux Etats-Unis et/ou dans d'autres pays. Mac® OS est une marque déposée d'Apple Computer, Inc. microSD™ est une marque commerciale de SanDisk ou de ses filiales.

# CEO

# <span id="page-2-0"></span>**Introduction**

## **Avertissement**

Consultez le guide *Informations importantes sur le produit et la sécurité* inclus dans l'emballage du produit, pour prendre connaissance des avertissements et autres informations importantes sur le produit.

Ce manuel fournit des instructions d'utilisation pour les produits suivants :

- Oregon 450® et 450t
- Oregon 550 et 550t

# **Astuces et raccourcis**

- Touchez  $\bigcirc$  ou  $\bigcirc$  pour faire défiler l'écran et afficher davantage d'options.
- Touchez  $\blacktriangleright$  pour revenir à l'écran précédent.
- Touchez  $\mathbf{\times}$  pour revenir au menu principal.

Touchez  $\bigoplus$  ou  $\bigoplus$  sur la page Carte pour effectuer un zoom avant ou arrière.

# **Conventions du manuel**

Lorsque vous recevez l'instruction de « toucher » un élément, touchez l'élément du doigt à l'écran.

Les petites flèches (>) utilisées dans le texte indiquent que vous devez toucher une série d'éléments dans l'ordre. Par exemple, si vous voyez « Touchez **Où aller ?** > **Tracés** », cela signifie que vous devez toucher le bouton **Où aller ?** sur l'écran, puis **Tracés**.

# **Enregistrement du produit**

Aidez-nous à mieux vous servir en remplissant dès aujourd'hui notre formulaire d'enregistrement en ligne. Visitez le site Web à l'adresse <http://my.garmin.com>. Conservez en lieu sûr l'original de la facture ou une photocopie.

# <span id="page-3-0"></span>**Pour contacter Garmin**

Contactez le service d'assistance produit de Garmin pour toute question concernant l'utilisation de l'Oregon. Aux Etats-Unis, rendez-vous sur le site<www.garmin.com/support> ou contactez Garmin USA par téléphone, au (913) 397 8200 ou au (800) 800 1020.

Au Royaume-Uni, contactez Garmin (Europe) Ltd. par téléphone, au 0808 2380000.

En Europe, rendez-vous sur le site <www.garmin.com/support>, puis cliquez sur **Contact Support** pour obtenir une assistance par pays. Vous pouvez également contacter Garmin (Europe) Ltd. par téléphone au +44 (0) 870 850 1241.

Si vous en avez besoin, vous trouverez le numéro de série de votre Oregon dans le compartiment à piles. Retirez les piles comme indiqué à la [page 2](#page-7-0).

# **Accessoires en option**

Pour obtenir la liste des accessoires

et des cartes disponibles, visitez le site Web de Garmin à l'adresse suivante : <http://buy.garmin.com>.

# **Entretien de l'Oregon**

### **Nettoyage du boîtier**

Utilisez un chiffon humecté d'un détergent non abrasif, puis essuyez. Evitez d'utiliser des nettoyants susceptibles d'endommager les parties en plastique.

### **Nettoyage de l'écran**

Utilisez un chiffon doux, propre et non pelucheux. Utilisez de l'eau, de l'alcool isopropylique ou un nettoyant pour lunettes. Appliquez le liquide sur un chiffon, puis essuyez délicatement l'écran.

### **Nettoyage de l'objectif de l'appareil photo**

Nettoyez l'objectif de l'appareil photo uniquement lorsque cela est nécessaire. Utilisez un chiffon doux pour objectif. Appliquez du liquide de nettoyage pour objectif sur le chiffon, puis essuyez délicatement.

# **Table des matières**

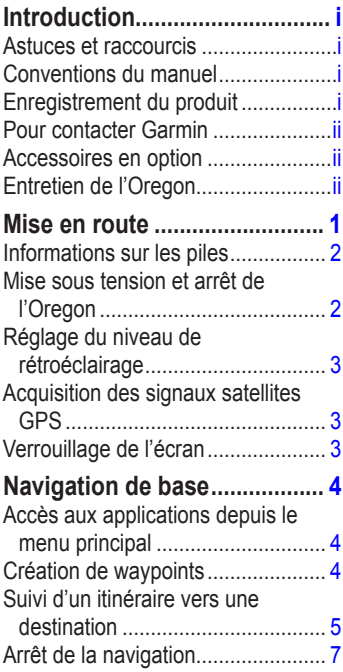

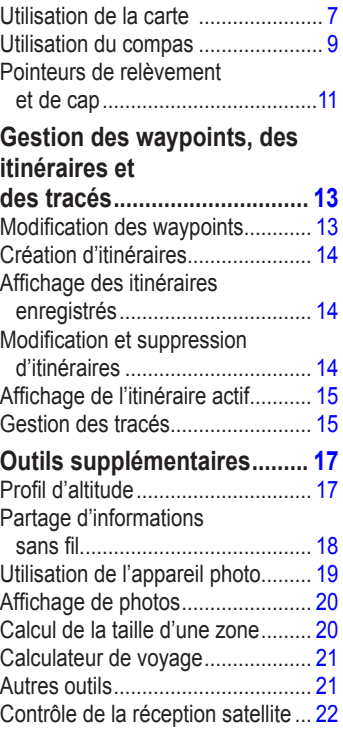

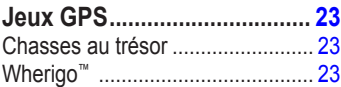

# **[Personnalisation](#page-29-0)**

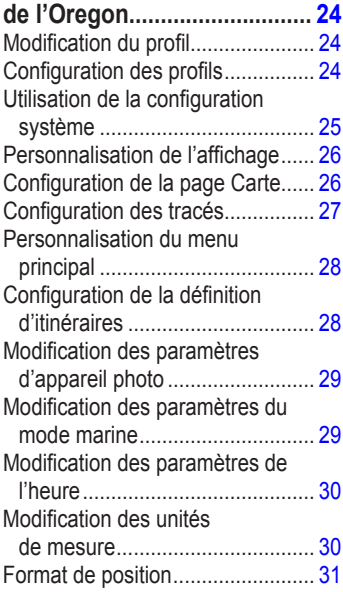

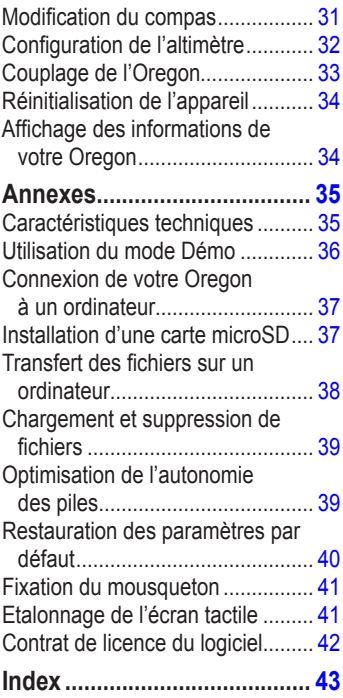

# **Mise en route**

<span id="page-6-0"></span>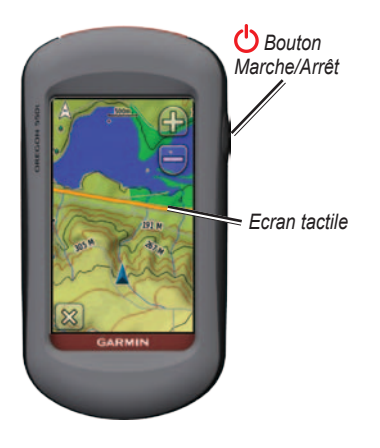

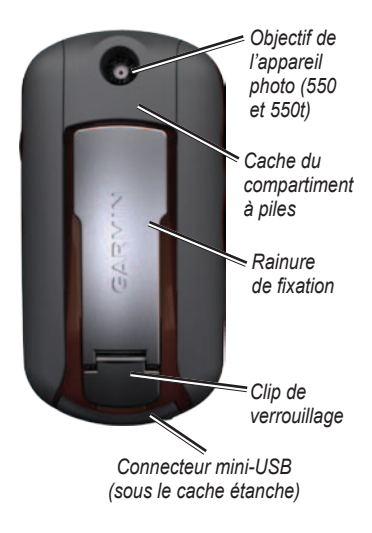

# <span id="page-7-0"></span>**Informations sur les piles**

L'Oregon fonctionne avec deux piles AA. Utilisez des piles alcalines, NiMH ou au lithium. Pour des résultats optimaux, utilisez des piles NiMH ou au lithium préchargées. Les piles alcalines standard ne sont pas recommandées pour les appareils Oregon 550 lorsque la fonction appareil photo est utilisée.

### **Pour installer les piles :**

1. Soulevez le clip de verrouillage et retirez le cache du compartiment à piles.

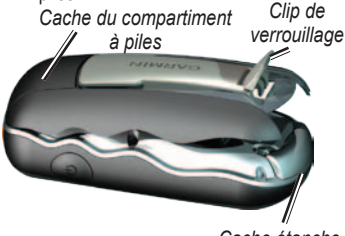

*Cache étanche*

- 2. Insérez les piles en respectant la polarité.
- 3. Réinstallez le cache du compartiment à piles et fermez le clip de verrouillage.

**Pour sélectionner le type de pile :**

- 1. Touchez **Configuration** > **Système** > **Type de batterie**.
- 2. Touchez **Alcaline**, **Lithium** ou **NiMH rechargeable**.

### **Mémoire à long terme**

Retirez les piles si l'Oregon doit rester inactif pendant plusieurs mois. Les données stockées restent en mémoire lorsque les piles sont enlevées.

# **Mise sous tension et arrêt de l'Oregon**

- 1. Pour allumer l'Oregon, appuyez sur  $\mathbf{\bullet}$ .
- 2. Pour éteindre l'Oregon, appuyez sur  $\binom{1}{2}$ et maintenez votre pression.

### <span id="page-8-0"></span>**Réglage du niveau de rétroéclairage**

1. Lorsque l'Oregon est allumé. appuyez brièvement sur  $\left(\frac{1}{2}\right)$ .

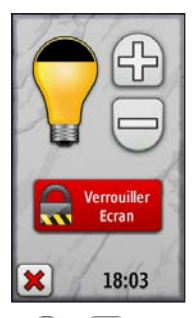

2. Touchez  $\Box$  ou pour régler le niveau de luminosité.

Reportez-vous à la [page 26](#page-31-0) pour modifier la temporisation rétroéclairage.

# **Acquisition des signaux satellites GPS**

Pour que l'Oregon trouve votre position actuelle et calcule un itinéraire, vous devez acquérir les signaux satellites GPS.

- 1. Sortez dans une zone dégagée, à distance des arbres et des bâtiments élevés.
- 2. Allumez l'Oregon. L'acquisition des signaux satellites peut prendre quelques minutes.

Les barres  $\blacksquare$   $\blacksquare$  visibles dans le menu principal indiquent la puissance des signaux satellites. Lorsque les barres sont vertes, l'Oregon capte des signaux satellites.

# **Verrouillage de l'écran**

Verrouillez l'écran pour éviter de le toucher par inadvertance.

- 1. Appuyez brièvement sur le bouton  $\mathbf{\mathbf{\mathring{O}}}$ .
- 2. Touchez **Verrouiller écran**.

# <span id="page-9-0"></span>**Navigation de base**

# **Accès aux applications depuis le menu principal**

Le menu principal permet d'accéder à toutes les applications de l'Oregon.

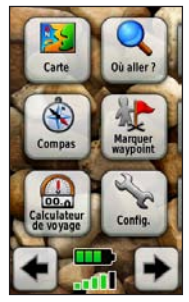

**Menu principal**

Touchez  $\leftarrow$  ou  $\rightarrow$  pour accéder à des applications supplémentaires.

# **Création de waypoints**

Les waypoints sont des positions que vous enregistrez et gardez en mémoire dans l'Oregon.

### **Pour marquer votre position actuelle en tant que waypoint :**

- 1. Touchez **Marquer waypoint**.
- 2. Touchez **Enregistrer et modifier**.
- 3. Touchez l'attribut que vous souhaitez modifier.
- 4. Touchez les lettres, chiffres ou symboles pour apporter les modifications.
- 5. Touchez Ø (sauf si vous modifiez un symbole). Modifiez les autres attributs si nécessaire.
- 6. Touchez  $\mathbf{\times}$  pour ignorer les modifications.

Pour modifier ou supprimer un waypoint, reportez-vous à la [page 13](#page-18-0).

# <span id="page-10-0"></span>**Suivi d'un itinéraire vers une destination**

Vous pouvez utiliser l'option **Où aller ?** ou choisir un point de la carte pour naviguer jusqu'à une destination à l'aide de l'Oregon.

#### **Pour suivre un itinéraire vers une destination à l'aide de l'option Où aller ? :**

- 1. Touchez **Où aller ?**.
- 2. Touchez une catégorie.
- 3. Touchez une des options suivantes :
	- **Résultats récents** : éléments récemment trouvés.
	- **Waypoints** : liste des waypoints [\(page 4](#page-9-0)).
	- **Photos** : liste des photos géolocalisées [\(page 19\)](#page-24-0).
	- **Tracés** : liste des tracés [\(page 15\)](#page-20-0).
	- **Coordonnées** : vous devez saisir les coordonnées d'une position.
- **Tous les points d'intérêt** : si cette option est prise en charge par la cartographie préchargée ou en option, différents points d'intérêt peuvent s'afficher.
- **Villes** : liste des 50 villes les plus proches de votre position actuelle.
- **Marées** : liste des stations d'observation des marées les plus proches.
- 4. Touchez **Aller**. Votre itinéraire est représenté par une ligne de couleur.
- 5. Touchez **X** > **Compas**.
- 6. Utilisez le compas pour naviguer jusqu'à votre destination.

### **Pour rechercher une destination par nom :**

- 1. Dans le menu principal, touchez **Où aller ?** > **Tous les points d'intérêt**.
- 2. Touchez  $\boxed{\frac{[A]}{[B][C]}}$ .
- 3. Touchez des caractères pour saisir une partie du nom de votre destination.
- 4. Touchez  $\sqrt{\phantom{a}}$
- 5. Touchez la destination.
- 6. Touchez **Aller**. Votre itinéraire est représenté par une ligne de couleur.
- 7. Touchez **X** > **Compas**.
- 8. Utilisez le compas pour naviguer iusqu'à votre destination comme indiqué à la [page 9](#page-14-0).

### **Pour naviguer vers un point sur la carte :**

- 1. Touchez **Carte**.
- 2. Touchez un point de la carte.
- 3. Touchez le bouton d'informations situé en haut de l'écran.

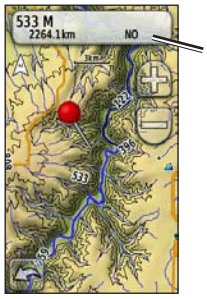

*Bouton d'informations*

- 4. Touchez **Aller** > **X** > **Compas**.
- 5. Utilisez le compas pour naviguer jusqu'à votre destination comme indiqué à la [page 9.](#page-14-0)

### <span id="page-12-0"></span>**Pour naviguer jusqu'à une destination près d'un waypoint ou d'une destination récente :**

1. Touchez **Où aller ?**.

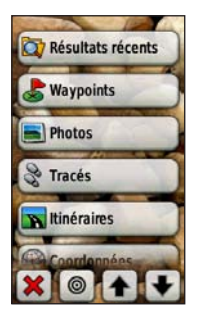

- 2. Touchez  $\odot$
- 3. Sélectionnez l'une des options suivantes :
	- **Une destination récente**
	- **Un waypoint**
	- **Ma position actuelle**
	- **Un point de la carte**
- 4. Touchez la position à proximité de laquelle vous souhaitez effectuer la recherche.
- 5. Touchez une catégorie. Les éléments sont répertoriés par ordre de distance à partir de la position sélectionnée.
- 6. Touchez une destination.
- 7. Touchez **Aller**. Votre itinéraire est représenté par une ligne de couleur.
- 8. Touchez **X** > **Compas**.
- 9. Utilisez le compas pour naviguer jusqu'à votre destination comme indiqué à la [page 9.](#page-14-0)

# **Arrêt de la navigation**

Pour arrêter la navigation, touchez **Où aller ?** > **Arrêt de la navigation**.

# **Utilisation de la carte**

### **Pour utiliser la carte :**

- 1. Touchez **Carte**. Votre position actuelle est indiquée par un marqueur de position  $\blacktriangle$ .
- 2. Touchez **c** ou pour zoomer.
- 3. Touchez l'écran et faites-le glisser pour recadrer la carte.

<span id="page-13-0"></span>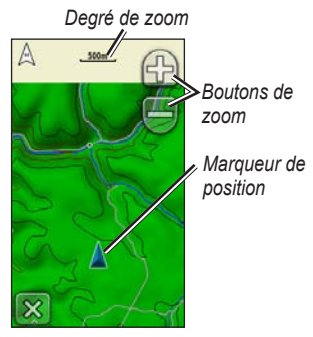

**Page Carte**

#### **Pour afficher des informations détaillées sur un point de la carte :**

- 1. Si nécessaire, recadrez la carte sur la position que vous souhaitez examiner.
- 2. Touchez la position.
- 3. Touchez le bouton d'informations situé en haut de l'écran pour afficher des informations complémentaires.

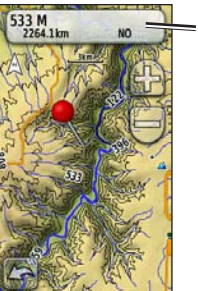

*Bouton d'informations*

**Pour afficher ou masquer les champs de données en haut de l'écran :**

- 1. Touchez **Configuration** > **Carte** > **Champs de données**.
- 2. Sélectionnez **0**, **2**, **4** ou **Personnalisé**.

#### **Pour modifier les champs de données de la page Carte :**

- 1. Sur la page Carte, touchez l'un des champs de données.
- 2. Sélectionnez un type de données.

### <span id="page-14-0"></span>**Pour enregistrer un waypoint sur la page Carte :**

- 1. Sur la page Carte, touchez le point à enregistrer.
- 2. Touchez le bouton d'informations situé en haut de l'écran.

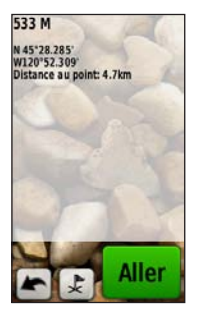

3. Touchez  $\sqrt{\epsilon}$  pour enregistrer le waypoint.

# **Utilisation du compas**

La page Compas vous guide vers votre destination en affichant un compas et un pointeur de relèvement.

Elle fournit également des données de navigation telles que la vitesse actuelle, la distance jusqu'au point suivant de l'itinéraire et l'heure d'arrivée estimée.

Le compas électronique est similaire à un compas magnétique lorsque vous êtes stationnaire ou que vous marchez. Si vous maintenez une vitesse supérieure, par exemple en voiture, le compas utilise des signaux GPS pour déterminer votre direction. Pour désactiver le compas électronique, reportez-vous à la [page 31.](#page-36-0) Pour garantir une précision maximum, tenez le compas à l'horizontale lors de la navigation.

### **Pour ouvrir la page Compas :** Touchez **Compas**.

### <span id="page-15-0"></span>**Etalonnage du compas**

Etalonnez le compas électronique en extérieur. Eloignez-vous de toute interférence éventuelle avec le champ magnétique terrestre, qui peut provenir des voitures, des bâtiments ou des lignes électriques aériennes.

Etalonnez le compas après avoir parcouru de longues distances, après un changement de température supérieur à 11 °C (20 °F) ou après avoir changé les piles.

### **Pour étalonner le compas électronique :**

1. Touchez **Configuration** > **Cap** > **Appuyer pour commencer étalonnage du compas**.  $\bigcap$ 

> A partir de la page Compas, touchez le milieu du compas et maintenez votre pression.

2. Touchez **Lancer** et suivez les instructions à l'écran.

Le message « Trop rapide » ou « Trop lent » peut s'afficher, vous indiquant de corriger votre vitesse de rotation. Si le message « Echec étalonnage » apparaît, touchez **OK**, puis répétez l'opération.

# <span id="page-16-0"></span>**Pointeurs de relèvement et de cap**

L'Oregon peut utiliser un pointeur de relèvement ou de cap sur le compas. Le pointeur de relèvement indique la direction vers votre destination, et le pointeur de cap indique votre position en fonction de la ligne d'itinéraire menant à votre destination. Pour sélectionner un pointeur de relèvement ou de cap, reportez-vous à la [page 31.](#page-36-1)

Parcours Vitesse  $\varsigma$  $0.0<sub>k</sub>$ Ecart route Dist. au suivt 29.2kg  $19<sub>m</sub>$ *Direction dans laquelle vous vous déplacez Direction choisie*

**Pointeur de relèvement** Le pointeur de relèvement pointe toujours vers la destination, quelle que soit votre direction. Si le pointeur de relèvement pointe vers le haut du compas, cela signifie que vous vous dirigez dans la bonne direction. S'il pointe dans une autre direction, tournez-vous jusqu'à ce que la flèche pointe vers le haut du compas.

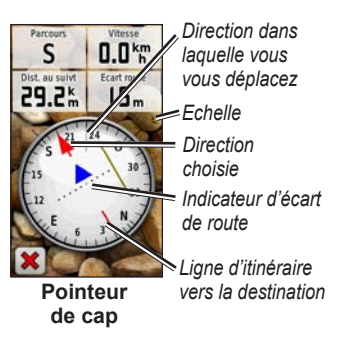

<span id="page-17-0"></span>Le pointeur de cap indique la déviation (vers la droite ou la gauche) selon l'échelle indiquée au bord de l'anneau du compas. L'échelle fait référence à la distance entre les points sur l'indicateur d'écart de route. La ligne d'itinéraire vers votre destination est basée sur votre point de départ d'origine.

Revenez à la ligne d'itinéraire vers la destination pour compenser l'écart et revenir sur l'axe. Cette option est particulièrement utile si vous naviguez sur l'eau ou que vous n'avez aucun obstacle important sur votre route. Elle vous aide aussi à éviter les dangers de chaque côté du parcours, comme des hauts-fonds ou des roches submergées.

### **Pour modifier les champs de données de la page Compas :**

- 1. Sur la page Compas, touchez un champ de données.
- 2. Touchez un type de données.

# <span id="page-18-0"></span>**Gestion des waypoints, des itinéraires et des tracés**

### **Modification des waypoints**

Vous pouvez modifier des waypoints pour en changer le nom ou le symbole, leur ajouter un commentaire ou modifier leur position, leur altitude et leur profondeur. Sur l'Oregon 550 ou 550t, vous pouvez changer de photo. Vous pouvez également utiliser le Gestionnaire de waypoints pour déplacer un waypoint à votre position actuelle et pour supprimer des waypoints.

### **Pour modifier un waypoint :**

- 1. Touchez **Gestionnaire de waypoints**.
- 2. Touchez le waypoint.
- 3. Touchez l'attribut.
- 4. Touchez les lettres, chiffres ou symboles pour apporter les modifications.
- 5. Touchez  $\sqrt{\ }$  (sauf si vous modifiez un symbole). Modifiez les autres attributs si nécessaire.
- 6. Touchez  $\triangleright$  pour ignorer les modifications.

#### **Pour repositionner un waypoint à votre position actuelle :**

- 1. Touchez **Gestionnaire de waypoints**.
- 2. Sélectionnez le waypoint que vous voulez repositionner.
- 3. Touchez **Repositionner ici**.

### **Pour supprimer un waypoint :**

- 1. Touchez **Gestionnaire de waypoints**.
- 2. Touchez le waypoint que vous voulez supprimer.
- 3. Touchez **Supprimer le waypoint**.

Pour supprimer tous les waypoints, touchez **Configuration** > **Réinitialiser** > **Supprimer les waypoints** > **Oui**.

**REMARQUE** : sur l'Oregon 550 ou 550t, si vous avez sélectionné une photo pour un waypoint et que vous essayez de <span id="page-19-0"></span>supprimer ce waypoint, la photo ne sera pas supprimée.

# **Création d'itinéraires**

Vous pouvez créer et enregistrer jusqu'à 50 itinéraires.

### **Pour créer et utiliser un nouvel itinéraire :**

- 1. Touchez **Calculateur d'itinéraire** > **<Créer itinéraire>** > **<Sélectionner 1er point>** pour sélectionner un point de départ.
- 2. Touchez une catégorie.
- 3. Touchez le premier point de l'itinéraire.
- 4. Touchez **Utiliser** > **<Sélectionner point suivant>**.
- 5. Répétez l'opération jusqu'à ce que l'itinéraire soit complet.
- 6. Touchez  $\blacktriangleright$  pour enregistrer l'itinéraire.
- 7. Touchez > **Où aller ?** > **Itinéraires** pour naviguer jusqu'à destination.

# **Affichage des itinéraires enregistrés**

**Pour afficher un itinéraire sur la carte :**

- 1. Touchez **Calculateur d'itinéraire**.
- 2. Touchez l'itinéraire à afficher > **Afficher carte**.

# **Modification et suppression d'itinéraires**

Vous pouvez modifier n'importe quel itinéraire enregistré.

### **Pour modifier un itinéraire :**

- 1. Touchez **Calculateur d'itinéraire**.
- 2. Touchez l'itinéraire à modifier > **Modifier l'itinéraire**.
- 3. Touchez le point que vous souhaitez modifier et sélectionnez l'une des options suivantes :
	- **Modifier** : montre le point sur la carte.
	- **Descendre** (ou **Monter**) : modifie l'ordre du point sur l'itinéraire.
- <span id="page-20-0"></span>• **Insérer** : ajoute un point supplémentaire sur l'itinéraire. Le point supplémentaire est inséré avant le point que vous modifiez.
- **Supprimer** : supprime le point de l'itinéraire.

#### **Pour inverser l'ordre des étapes sur un itinéraire :**

- 1. Touchez **Calculateur d'itinéraire**.
- 2. Touchez l'itinéraire à inverser, puis **Inverser itinéraire**.

### **Pour supprimer un itinéraire :**

- 1. Touchez **Calculateur d'itinéraire**.
- 2. Touchez l'itinéraire à supprimer > **Supprimer itinéraire**.

# **Affichage de l'itinéraire actif**

- 1. Touchez **Itinéraire actif**. Les points sur votre itinéraire actuel sont indiqués.
- 2. Touchez un point pour obtenir des détails supplémentaires.

# **Gestion des tracés**

Un tracé est un enregistrement du trajet parcouru.

### **Pour enregistrer vos tracés :**

- 1. Touchez **Configuration** > **Tracés** > **Journal de suivi**.
- 2. Touchez **Ne pas enregistrer** ou **Enregistrer, masquer** ou **Enregistrer, afficher sur carte**.

Si vous sélectionnez **Enregistrer, afficher sur carte**, une ligne indique votre tracé sur la page Carte.

Pour plus d'informations sur la configuration des tracés, reportez-vous à la [page 27.](#page-32-0)

### **Pour enregistrer et afficher votre tracé actuel :**

### Touchez **Gestionnaires de tracés** > **Tracé actuel**.

- **Afficher carte** : affiche votre tracé actuel sur la carte.
- **Profil d'altitude** : affiche le profil d'altitude [\(page 17\)](#page-22-0) de votre tracé actuel.
- **Enregistrer le tracé** : enregistre votre itinéraire actuel.
- **Enregistrer une partie** : permet de sélectionner une partie de votre tracé actuel à enregistrer.
- **Effacer le tracé actuel** : efface votre tracé actuel.

#### **Pour effacer votre tracé actuel :** Touchez **Configuration** > **Réinitialiser** > **Effacer le tracé actuel** > **Oui**.

### **Pour ouvrir un tracé enregistré :**

- 1. Touchez **Où aller ?** > **Tracés**.
- 2. Touchez un tracé enregistré.

Les tracés archivés ou chargés sont répertoriés sur la page Gestionnaire de tracés. Vous pouvez afficher les tracés sur la carte, afficher les profils d'altitude ou parcourir le tracé.

# <span id="page-22-0"></span>**Outils supplémentaires**

### **Utilisation de l'affichage 3D**

Les appareils Oregon 450t et 550t offrent l'affichage 3D. Les autres modèles Oregon exigent des données DEM (Digital Elevation Model) figurant dans certaines cartographies topographiques Garmin. Rendez-vous sur le site<http://buy.garmin.com>pour connaître les produits cartographiques compatibles.

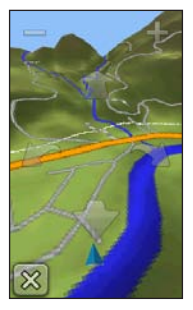

**Affichage 3D**

- Touchez **Affichage 3D**.
- $Touchez$  pour augmenter l'angle d'élévation, et  $\Box$  pour le diminuer.
- Touchez **pour recadrer la carte 3D** vers l'avant, et pour la recadrer vers l'arrière.
- Touchez **pour tourner** la vue vers la gauche, et **pour** la tourner vers la droite.

# **Profil d'altitude**

L'Oregon peut enregistrer les changements d'altitude sur une distance ou une période donnée, ou bien les changements de pression (barométrique ou atmosphérique) sur une période donnée. Pour définir les modifications enregistrées, reportez-vous à la [page 32.](#page-37-0)

- Touchez **Profil d'altitude** pour ouvrir la page correspondante.
- Pour ajuster la distance ou l'échelle de temps, touchez **ou L**
- Pour afficher des données sur l'altitude, touchez un point sur le

<span id="page-23-0"></span>profil. L'heure, la date et l'altitude enregistrées à ce point sont indiquées.

### *Champs de données*

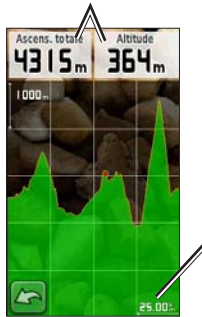

*Distance ou échelle de temps*

**Page de profil d'altitude**

### **Modification des champs de données de la page Profil d'altitude**

- 1. Touchez **Profil d'altitude** > un des champs de données.
- 2. Touchez un type de données en haut de l'écran.
- 3. Sélectionnez le type de données dans la liste d'options.

# **Partage d'informations sans fil**

L'Oregon peut partager sans fil des waypoints, des itinéraires, des tracés et des trésors avec d'autres appareils de loisirs Garmin sans fil.

- 1. Placez les appareils à moins de 3 mètres (10 pieds) l'un de l'autre.
- 2. Dans le menu principal des deux appareils, touchez **Partager sans fil**.
- 3. Sur le récepteur, touchez **Recevoir**. Le récepteur indique quand il est prêt à recevoir des données.
- 4. Sur l'émetteur, touchez **Envoyer**.
- 5. Sur l'émetteur, touchez la catégorie de données à envoyer.
- 6. Sur l'émetteur, touchez un élément à envoyer > **Envoyer**.
- 7. Les deux appareils indiquent que le transfert est terminé.
- 8. Touchez **OK** sur les deux appareils.

# <span id="page-24-0"></span>**Utilisation de l'appareil photo**

Les appareils Oregon 550 et 550t permettent de prendre des photos. La position est enregistrée avec la photo. Vous pouvez naviguer jusqu'à cette position comme s'il s'agissait d'un waypoint.

**REMARQUE** : les photos sont enregistrées et affichées soit en mode paysage, soit en mode portrait. L'orientation est indiquée par la position du bouton de l'appareil photo (verticale ou horizontale).

### **Pour prendre une photo :**

- 1. Touchez **Appareil photo**.
- 2. Tournez l'appareil horizontalement ou verticalement pour modifier l'orientation de la photo.
- 3. Si nécessaire, touchez pour activer le mode d'éclairage faible ou copour le désactiver.
- 4. Si nécessaire, touchez **+** ou **-** pour régler le niveau de zoom de l'appareil photo.
- 5. Pour régler manuellement la mise au point de l'appareil photo, touchez et maintenez votre pression jusqu'à ce que le rectangle de mise au point blanc devienne vert.
- 6. Relâchez  $\bullet$  pour prendre la photo.

**REMARQUE** : pour régler automatiquement la mise au point et prendre une photo, touchez brièvement  $\bullet$ .

7. Touchez  $\mathbf{\times}$  pour quitter le mode appareil photo.

**REMARQUE** : pour afficher la dernière photo prise, touchez l'icône de photo en bas de l'écran.

### **Pour trier les photos sur la page Visionneuse photos :**

- 1. Touchez **Visionneuse photos**.
- 2. Touchez  $\boxed{\mathbb{C}}$ .
- 3. Sélectionnez l'une des options suivantes :
	- **Les plus récentes**
	- **Près d'une position**
	- **A une date précise**

### <span id="page-25-0"></span>**Pour afficher la position correspondant à une photo :**

- 1. Touchez **Visionneuse photos**.
- 2. Touchez une photo.
- 3. Touchez  $\overline{\odot}$

### **Pour supprimer une photo :**

- 1. Touchez **Visionneuse photos**.
- 2. Touchez une photo.
- $3$  Touchez

### **Téléchargement de photos depuis et vers votre appareil**

Rendez-vous sur le site http:/[/my.garmin](www.mygarmin.com) [.com](www.mygarmin.com) et connectez-vous à votre compte myGarmin. Connectez votre Oregon 550 ou 550t à l'ordinateur à l'aide du câble USB. Suivez les instructions qui s'affichent à l'écran pour télécharger des photos depuis ou vers votre appareil.

# **Affichage de photos**

L'Oregon peut afficher des photos stockées dans sa mémoire interne ou sur une carte microSD™.

1. Copiez des images .jpg de votre ordinateur sur l'Oregon. Vous pouvez les charger directement dans le lecteur Garmin ou créer un nouveau dossier dans le lecteur de l'appareil [\(page 39](#page-44-0)).  $\bigcap$ 

Insérez une carte microSD comportant des photos .jpg dans l'emplacement réservé [\(page 37](#page-42-0)).

- 2. Dans le menu principal, touchez **Visionneuse photos**.
- 3. Touchez  $\bigcirc$  ou  $\bigcirc$  pour faire défiler les photos.

# **Calcul de la taille d'une zone**

- 1. Touchez **Calcul de zone** > **Lancer**.
- 2. Délimitez en marchant le périmètre de la zone à calculer.
- 3. Touchez **Calculer** lorsque vous avez terminé.

# <span id="page-26-0"></span>**Calculateur de voyage**

Le calculateur de voyage affiche vos vitesse actuelle, vitesse moyenne, vitesse maximale, odomètre du trajet, ainsi que d'autres statistiques utiles.

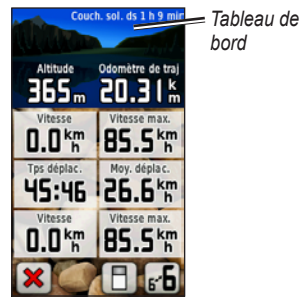

**Calculateur de voyage**

Touchez un champ pour changer son contenu.

Pour réinitialiser les données de trajet, touchez **Configuration** > **Réinitialiser** > **Réinitialiser données trajet** > **Oui**.

### **Pour changer le fond du tableau de bord :**

- 1. Touchez  $\Box$  en bas de l'écran.
- 2. Sélectionnez l'option appropriée.

### **Pour afficher deux champs de données plus grands :**

Touchez  $\overline{F}$  pour basculer entre deux champs de données plus grands et l'affichage par défaut.

# **Autres outils**

Dans le menu principal, sélectionnez une des options suivantes :

- **Calendrier** : permet d'utiliser un calendrier.
- **Calculatrice** : permet d'utiliser une calculatrice.
- **Soleil et lune** : permet d'afficher l'heure de lever et de coucher du soleil, ainsi que la phase de lune.
- **Réveil** : permet de définir une alarme sur votre Oregon. Vous pouvez également programmer l'appareil pour qu'il s'allume à une heure donnée.
- <span id="page-27-0"></span>• **Chasse et pêche** : permet d'afficher les meilleures dates et heures de chasse et de pêche à votre position actuelle.
- **Chronomètre** : permet d'utiliser un chronomètre, de marquer et de chronométrer un circuit.
- **Homme à la mer** : marque la position d'un homme à la mer et permet de lancer la navigation. Suivez les instructions présentées à l'écran.
- **Approximation waypoint** : affine la position d'un waypoint à l'aide d'échantillonnages permettant d'obtenir la position la plus précise possible. Suivez les instructions présentées à l'écran. Pour plus d'informations, reportez-vous à la section Trail Tech à l'adresse [www.garmin.com.](www.garmin.com)
- **Voir&rallier** : permet de diriger l'appareil vers un objet à atteindre, puis de verrouiller la direction pour naviguer jusqu'à cette dernière. Suivez les instructions présentées à l'écran.

# **Contrôle de la réception satellite**

La page Satellite indique votre position actuelle, la précision GPS, votre altitude actuelle, les emplacements des satellites, ainsi que l'intensité des signaux satellites.

### **Pour afficher la page Satellite :**

Touchez **en 11** en bas du menu principal.

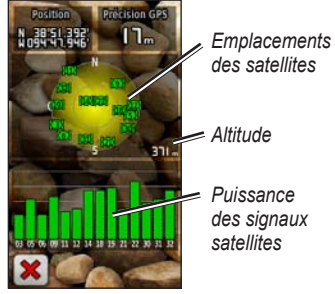

### **Page Satellite**

Les barres vertes indiquent la puissance des signaux satellites GPS. Les barres blanches indiquent que l'Oregon est toujours en train de recueillir les données.

# **Jeux GPS**

# <span id="page-28-0"></span>**Chasses au trésor**

Le jeu consiste à retrouver un trésor caché à l'aide de coordonnées GPS publiées sur Internet par ceux qui ont caché le trésor (on les appelle parfois « géocacheurs »).

Vous pouvez télécharger des sites dédiés à la chasse au trésor sur [www.garmin.com](www.garmin.com/geocache) [/geocache](www.garmin.com/geocache). Le site Web gère le transfert des sites de chasse au trésor vers votre Oregon, et, après enregistrement et installation du module externe Garmin Communicator sur [www.garmin.com/](www.garmin.com/products/communicator) [products/communicator,](www.garmin.com/products/communicator) vous pouvez télécharger directement les chasses au trésor sur votre Oregon.

### **Pour accéder à une chasse au trésor à l'aide de la fonction Trésors :**

- 1. Touchez **Trésors** > **Rechercher un trésor**.
- 2. Touchez un emplacement de chasse au trésor.
- 3. Touchez **Aller**. Votre itinéraire est représenté par une ligne de couleur.
- 4. Touchez  $\times$  > Compas.
- 5. Utilisez le compas pour naviguer jusqu'à votre destination comme indiqué à la [page 9.](#page-14-0)

Pour plus d'informations sur la chasse au trésor, consultez le site [www.garmin](www.garmin.com/geocache) [.com/geocache.](www.garmin.com/geocache)

# **Wherigo™**

Wherigo (prononcé « where I go », où je vais) est un kit d'outils qui vous permet de créer des aventures basées sur la fonction GPS dans le monde réel et d'y jouer à votre gré. Utilisez votre Oregon pour vous guider vers une position géographique, où vous interagirez avec des objets et personnages virtuels. Pour en savoir plus, rendez-vous sur le site [www.wherigo.com.](www.wherigo.com)

# <span id="page-29-0"></span>**Personnalisation de l'Oregon**

# **Modification du profil**

Les profils sont des ensembles de paramètres qui vous permettent d'optimiser le fonctionnement de votre Oregon selon l'utilisation que vous en faites, comme les loisirs, l'automobile, etc.

Lorsque vous êtes dans un profil et que vous modifiez des paramètres tels que des champs de données, des unités de mesure ou des paramètres de position, ils sont automatiquement enregistrés dans votre profil actuel.

# **Configuration des profils**

### **Pour modifier un profil :**

- 1. Dans le menu principal, touchez **Changement de profil**. Votre profil actuel est indiqué sur l'écran.
- 2. Touchez le profil à utiliser.

### **Pour changer le nom d'un profil :**

- 1. Touchez **Configuration** > **Profils**.
- 2. Touchez un profil > **Modifier le nom**.
- 3. Touchez les lettres, chiffres ou symboles pour apporter les modifications.
- 4. Touchez  $\sqrt{\phantom{a}}$ .

### **Pour changer l'ordre des profils :**

- 1. Touchez **Configuration** > **Profils**.
- 2. Touchez le profil à déplacer.
- 3. Touchez **Monter** ou **Descendre**.

### **Pour supprimer un profil :**

Il n'est pas possible de supprimer votre profil actuel.

- 1. Touchez **Configuration** > **Profils**.
- 2. Touchez un profil > **Supprimer**.

#### <span id="page-30-0"></span>**Pour ajouter un profil :** Touchez **Configuration** > **Profils** > **<Ajouter profil>**. Ce profil est une copie de votre profil actuel. Le nouveau profil devient votre profil actuel.

## **Utilisation de la configuration système**

Touchez **Configuration** > **Système**.

**GPS** : sélectionnez **Normal**, **WAAS** (Wide Area Augmentation System) ou **Mode Démo** (GPS éteint). Pour plus d'informations sur la fonction WAAS, visitez la page Web (en anglais) [www.garmin.com/aboutGPS/waas.html.](www.garmin.com/aboutGPS/waas.html)

**Langue** : choisissez la langue du texte sur l'Oregon. Les changements de langue n'ont aucun impact sur les données saisies par l'utilisateur ou les données de carte, telles que les noms de rues.

**Type de batterie** : sélectionnez le type de pile que vous utilisez.

**Tonalités** : activez ou désactivez les tonalités Audible.

**Interface** : définissez l'interface série Oregon :

- **Garmin Spanner** : permet d'utiliser le port USB de l'Oregon avec la plupart des programmes de cartographie compatibles NMEA 0183 en créant un port série virtuel.
- **Série Garmin** : format propriétaire de Garmin utilisé pour fournir des données de protocole PVT.
- **Entrée/Sortie NMEA** : fournit une sortie et une entrée NMEA 0183 standard.
- **Sortie texte** : fournit une sortie texte ASCII simple des informations de position et de vitesse.
- **RTCM** : permet de recevoir des corrections différentielles d'une balise RTCM.

# <span id="page-31-0"></span>**Personnalisation de l'affichage**

Touchez **Configuration** > **Affichage**.

### **Temporisation rétroéclairage** :

sélectionnez la durée pendant laquelle le rétroéclairage doit rester actif à partir de la dernière fois où vous avez touché l'écran.

**Fond** : sélectionnez un fond d'écran. Selon le modèle de votre appareil, vous pouvez choisir une photo parmi les photos préchargées, télécharger les vôtres ou recadrer et utiliser une photo.

**Economie d'énergie** : éteint l'écran à la fin de la durée de rétroéclairage.

### **Pour effectuer des captures d'écran :**

- 1. Dans le menu principal, touchez **Configuration** > **Affichage** > **Capture d'écran** > **Activé**.
- 2. Accédez à l'écran que vous souhaitez capturer.
- 3. Appuyez brièvement sur le bouton  $\mathbf{\bullet}$ .

4. Connectez l'Oregon à votre ordinateur à l'aide du câble USB fourni [\(page 37](#page-42-0)). Le fichier bitmap est enregistré dans le dossier Garmin\scrn de la mémoire interne de l'Oregon.

# **Configuration de la page Carte**

Dans le menu principal, touchez **Configuration** > **Carte**.

**Orientation** : permet de sélectionner la manière dont la carte s'affiche à l'écran. **Nord en haut** affiche le nord en haut de la page. **Tracé en haut** affiche votre direction actuelle orientée vers le haut de la page. **Mode Automobile** affiche une perspective à utiliser lorsque vous conduisez et les informations relatives au prochain changement de direction.

**Zoom auto** : permet de sélectionner automatiquement le niveau de zoom approprié pour une utilisation optimale sur votre carte. Lorsque l'option **Désactivé** est sélectionnée, vous devez effectuer un zoom avant ou arrière manuellement.

<span id="page-32-0"></span>**Champs de données** : permet d'afficher ou de masquer les champs de données sur la page Carte.

**Configuration avancée de la page Carte** : permet de définir les niveaux de zoom, la taille du texte, ainsi que le niveau de détail de la carte.

- **Niveaux de zoom** : permet de sélectionner le niveau de zoom pour les éléments de la carte.
- **Taille du texte** : permet de sélectionner la taille de texte pour les éléments de la carte.
- **Détail** : permet de sélectionner le niveau de détail de la carte. L'affichage d'un grand nombre de détails ralentit le tracé de la carte.

**Information carte** : sélectionnez cette case pour activer ou désactiver une carte. Ceci peut être utile si plusieurs cartes sont chargées sur l'Oregon.

# **Configuration des tracés**

Un tracé représente un enregistrement de votre trajectoire. Dans le menu principal, touchez **Configuration** > **Tracés**.

**Journal de suivi** : permet d'activer ou de désactiver l'enregistrement des tracés.

**Méthode d'enregistrement** : permet de sélectionner une méthode d'enregistrement de tracé. Touchez **Distance**, **Heure** ou **Auto**. Si votre méthode d'enregistrement s'attache au temps ou à la distance, spécifiez l'intervalle temporaire ou spatial d'enregistrement des données. Touchez **Auto** pour enregistrer les tracés à une fréquence variable afin de créer une représentation optimale de vos tracés.

**Intervalle** : permet de sélectionner une fréquence d'enregistrement du journal de suivi. L'enregistrement plus fréquent de points crée un tracé plus détaillé, mais remplit plus rapidement le journal de suivi.

**Archivage automatique** : permet de sélectionner une méthode d'archivage automatique pour organiser vos tracés. <span id="page-33-0"></span>Les tracés sont enregistrés et effacés automatiquement en fonction des paramètres utilisateur.

# **Personnalisation du menu principal**

Vous pouvez réorganiser les applications du menu principal.

### **Pour changer l'ordre des applications dans le menu principal :**

- 1. Touchez **Configuration** > **Menu principal**.
- 2. Touchez l'application à déplacer.
- 3. Touchez une autre application pour échanger leurs places.

### **Pour désactiver une application et la déplacer à la fin de la liste :**

- 1. Touchez **Configuration** > **Menu principal**.
- 2. Touchez l'application.
- 3. Touchez **in**

**REMARQUE** : pour réactiver une application, sélectionnez l'application puis sélectionnez-en une autre pour échanger leurs places respectives.

# **Configuration de la définition d'itinéraires**

Touchez **Configuration** > **Définition d'itinéraires**.

**Méthode de guidage** : sélectionnez la méthode de guidage pour le calcul de votre itinéraire.

- **Vol d'oiseau** : calcule les itinéraires point à point.
- **Sur route Temps** : calcule les itinéraires sur route nécessitant un temps de conduite minimal.
- **Sur route Distance** : calcule les itinéraires sur route les plus courts en termes de distance.

**Calculer itinéraires pour** : sélectionnez un mode de transport pour lequel optimiser vos itinéraires.

**Verrouiller sur route** : permet de verrouiller le marqueur de position actuelle sur la route la plus proche, en compensant les variations dans la précision du positionnement (nécessite des cartes navigables).

<span id="page-34-0"></span>**Transitions à vol d'oiseau** : sélectionnez une méthode de transition pour les itinéraires hors route.

- **Auto** : vous amène automatiquement au point suivant.
- **Manuel** : vous permet de sélectionner le point suivant sur l'itinéraire en le touchant sur la page d'itinéraire actif.
- **Distance** : vous amène au point suivant sur l'itinéraire lorsque vous vous trouvez à moins d'une distance spécifiée de votre point actuel.

**Réglage contournement** : touchez le type de route à éviter.

### **Modification des paramètres d'appareil photo**

- 1. Touchez **Configuration** > **Appareil photo**.
- 2. Touchez **Résolution de la photo**.
- 3. Touchez **1 MP**, **2 MP**, ou **3,2 MP** pour modifier la résolution de vos photos.
- 4. Touchez **Enregistrer les photos sous** pour sélectionner un emplacement de stockage.

## **Modification des paramètres du mode marine**

Touchez **Configuration** > **Marine**.

**Couleurs maritimes** : activez ou désactivez les couleurs maritimes.

**Sondages sur place** : activez ou désactivez les sondages ponctuels indiquant des sites en profondeur.

**Secteurs de feux** : activez ou désactivez le secteur dans lequel un feu de navigation est visible. Si vous sélectionnez **Auto**, certains secteurs de feux ne seront pas visibles lorsque leur densité dans une zone est élevée.

**Jeu de symboles** : sélectionnez le jeu de symboles des aides à la navigation.

### <span id="page-35-0"></span>**Configuration de l'alarme marine** :

activez ou désactivez les alarmes marines.

- **Alarme de dérive** : permet de déclencher une alarme sonore lorsque vous dérivez au-delà d'une distance spécifiée.
- **Alarme écart route** : permet de déclencher une alarme sonore lorsque vous vous écartez d'une distance spécifiée de votre route.
- **Eaux profondes** : permet de déclencher une alarme sonore lorsque vous entrez dans une zone dont la profondeur est excessive.
- **Haut-fond** : permet de déclencher une alarme lorsque vous entrez dans une zone de haut-fond.

# **Modification des paramètres de l'heure**

Touchez **Configuration** > **Heure**.

**Format d'heure** : sélectionnez un format 12 heures ou 24 heures.

**Fuseau horaire** : choisissez le fuseau horaire correspondant à votre position.

**Heure d'été** : sélectionnez **Oui** pour utiliser l'heure d'été, **Non** pour l'ignorer ou **Automatique** pour l'activer ou la désactiver automatiquement.

# **Modification des unités de mesure**

Touchez **Configuration** > **Unités**.

**Distance/Vitesse** : sélectionnez des unités de distance et de vitesse.

**Altitude (Vitesse verticale)** : sélectionnez des unités d'altitude et de vitesse verticale.

**Profondeur** : sélectionnez des unités de profondeur en pieds, brasses ou mètres pour un usage marin.

**Température** : sélectionnez une température de l'eau en degrés Celsius ou degrés Fahrenheit.

**Pression** : sélectionnez les unités de pression barométrique en pouces (Hg), millibars ou hectopascals.

# <span id="page-36-0"></span>**Format de position**

Utilisez les paramètres par défaut sauf si vous utilisez une carte indiquant un format de position différent.

### **Pour modifier le format de position :**  Touchez **Configuration** > **Format**

**position**.

# **Modification du compas**

Touchez **Configuration** > **Cap**.

**Affichage** : sélectionnez le type de cap directionnel figurant sur le compas :

- **Lettres de direction** : définit les valeurs de la page du compas sur les lettres de direction (N, S, E, O).
- **Degrés numériques** : définit les valeurs de la page du compas sur les degrés (de 0° à 359°).
- **Mils** : définit les valeurs de la page du compas sur les mils (de 0 à 1000 mils).

**Référence nord** : sélectionnez la référence nord du compas :

- **Vrai** : définit le nord comme référence de cap.
- **Magnétique** : définit automatiquement la déclinaison magnétique de votre position.
- **Grille** : définit le nord cartographique comme référence de cap (0°).
- **Utilisateur** : permet de définir la valeur magnétique de déclinaison.

<span id="page-36-1"></span>**Ligne Rallier/pointeur** (selon le modèle de votre appareil) : sélectionnez **Relèvement** pour afficher le pointeur de relèvement indiquant la direction vers votre destination. Touchez **Parcours** pour sélectionner le pointeur de cap qui indique votre position sur la ligne d'itinéraire menant à destination ([page 11\)](#page-16-0).

**Compas** : sélectionnez **Auto** pour passer d'un compas électronique à un compas GPS lorsque vous voyagez à une vitesse

<span id="page-37-0"></span>supérieure pendant une période définie. Sélectionnez **Désactivé** pour désactiver le compas électronique et utiliser le compas GPS.

**Appuyer pour commencer étalonnage du compas** : étalonnez le compas [\(page 10\)](#page-15-0).

# **Configuration de l'altimètre**

Touchez **Configuration** > **Altimètre**.

**Etalonnage automatique** : lance l'étalonnage automatique de l'altimètre chaque fois que vous allumez l'Oregon.

**Mode Baromètre** : sélectionnez **Altitude variable** (à utiliser lorsque vous vous déplacez) ou **Altitude fixe** (à utiliser lorsque vous êtes stationnaire, cette option permettant d'utiliser l'altimètre comme un baromètre standard).

**Enregistrement des pressions** : sélectionnez cette option lorsque les données de pression sont enregistrées. Touchez **Enregistrer toujours** pour enregistrer les données de pression toutes les 15 minutes, même lorsque l'Oregon est éteint. Touchez **Enregistrer quand allumé** pour n'enregistrer les données que lorsque l'Oregon est allumé. Ceci peut être utile lorsque vous recherchez des fronts de pression.

**Type de tracé** : sélectionnez le type de profil d'altitude :

- **Altitude/Temps de parcours** : enregistre les changements d'altitude sur une période donnée.
- **Altitude/Distance** : enregistre les changements d'altitude sur une distance donnée.
- **Pression barométrique** : enregistre la pression barométrique sur une période donnée.
- **Pression atmosphérique** : enregistre les changements de pression atmosphérique sur une période donnée.

### <span id="page-38-0"></span>**Pour étalonner manuellement l'altimètre :**

- 1. Allez à un endroit où vous connaissez l'altitude ou la pression barométrique.
- 2. Touchez **Configuration** > **Altimètre** > **Appuyer pour commencer étalonnage altimètre**.
- 3. Touchez **Oui** si vous connaissez l'altitude, touchez **Non** > **Oui** si vous connaissez la pression barométrique.
- 4. Saisissez l'altitude ou la pression barométrique, puis touchez  $\sqrt{\sqrt{ }}$

# **Couplage de l'Oregon**

L'Oregon peut être utilisé avec un moniteur de fréquence cardiaque Garmin en option pour afficher votre fréquence cardiaque. Il peut également être utilisé avec un capteur de cadence de vélo Garmin en option pour afficher votre cadence de pédalage. Lorsque vous êtes connecté à l'appareil Garmin approprié, les valeurs de fréquence cardiaque et de cadence de vélo apparaissent sous la forme d'options de champ de données sur la page Carte, la page Compas et le calculateur de voyage.

Le couplage consiste à connecter votre Oregon à des capteurs sans fil, comme un moniteur de fréquence cardiaque ou un capteur de cadence de vélo. Après le premier couplage, l'Oregon reconnaît automatiquement les capteurs sans fil chaque fois qu'ils sont activés et à sa portée.

### <span id="page-39-0"></span>**Pour coupler l'Oregon avec un capteur sans fil :**

- 1. Positionnez l'Oregon dans un rayon de 3 mètres (10 pieds) du capteur sans fil (moniteur de fréquence cardiaque ou capteur de vitesse et de cadence).
- 2. Activez le capteur sans fil.
- 3. Dans le menu principal, touchez **Configuration** > **Sport** > **Moniteur de fréquence cardiaque** ou **Capteur de cadence vélo**.
- 4. Touchez **Chercher nouveau**.
- 5. Un message de connexion apparaît.

**REMARQUE** : pour empêcher l'Oregon de communiquer avec des capteurs sans fil, touchez **Configuration** > **Sport** > **Moniteur de fréquence cardiaque** (ou **Capteur de cadence vélo**) > **Désactivé**.

# **Réinitialisation de l'appareil**

- 1. Touchez **Configuration** > **Réinitialiser**.
- 2. Touchez un élément pour le réinitialiser.

# **Affichage des informations de votre Oregon**

Dans le menu principal, touchez **Configuration** > **Info produit...** pour afficher la version du logiciel Oregon, le numéro d'identification de l'appareil, la version du logiciel GPS, ainsi que des informations légales.

# **Annexes**

# <span id="page-40-0"></span>**Caractéristiques techniques**

### **Caractéristiques physiques**

**Dimensions :**  $(L \times H \times P)$  $58 \times 114 \times 36$  mm  $(2,3 \times 4,5 \times 1,4 \text{ po})$ 

**Poids :** 146 g (5,1 oz) sans les piles

191,4 g avec les piles

- **Ecran :** TFT à diagonale de 76 mm (3 po) rétroéclairé 65K couleurs (240  $\times$ 400 pixels)
- **Boîtier**: en plastique robuste, étanche IPX7

**Plage de températures :** de -20 °C à 70 °C (de -4 °F à 158 °F)\*

\*La température de fonctionnement de l'Oregon peut être supérieure au seuil de température de certaines piles. Certaines piles peuvent éclater sous haute température.

### **Puissance**

**Source :** deux piles AA (alcalines, NiMH, lithium ou NiMH préchargées). Les piles alcalines ne sont pas recommandées pour les appareils Oregon 550 et 550t.

**Autonomie :** jusqu'à 16 heures

### **Précision**

**GPS :** < 10 m (33 pieds), 95 % standard\*

\*Soumis à une dégradation de la précision de 100 m 2DRMS en vertu du programme américain de disponibilité sélective imposé par le Département de la Défense (E.-U.) une fois activé.

- **DGPS :** de 3 à 5 m (10 à 16 pieds), 95 % standard (précision WAAS en Amérique du Nord)
- **Rapidité :** 0,1 m/s (0,328 pi/s) à l'état stable
- <span id="page-41-0"></span>**Interfaces :** interface série exclusive de Garmin, périphérique de stockage USB grande capacité, NMEA 0183
- **Durée de vie des données stockées :** indéfinie ; aucune pile de mémoire requise
- **Stockage de cartes :** mémoire interne ou carte microSD

### **Performances**

- **Récepteur :** plus de 12 canaux, WAAS, haute sensibilité
- **Durées d'acquisition :** < 1 seconde (démarrage à chaud) < 33 secondes (redémarrage à froid) < 36 secondes (AutoLocate)

**Taux de mise à jour :** 1/seconde, continu

- **Compas** : précision de  $\pm$  2 degrés  $(\pm 5$  degrés aux latitudes nord/sud extrêmes)\* Résolution : 1 degré
- **Altimètre :** précision de  $\pm 3$  m ( $\pm 10$  pi)\* Résolution : 0,3 m (1 pi) Portée : de -610 à 9 144 m (de -2 000 à 30 000 pi)

\* Si l'étalonnage effectué par l'utilisateur est correct.

# **Utilisation du mode Démo**

Le mode Démo permet de mettre le récepteur GPS hors tension pour une utilisation en intérieur ou pour vous entraîner. L'appareil ne recherche pas les satellites en mode Démo.

### *Avis*

<span id="page-42-0"></span>N'essayez pas de naviguer lorsque vous utilisez le mode Démo car le récepteur GPS est éteint. Toutes les barres d'intensité du signal satellite affichées ne sont que des simulations et ne représentent pas la puissance des signaux satellites réels.

Pour activer le mode Démo, touchez **Configuration** > **Système** > **GPS** > **Mode Démo**.

# **Connexion de votre Oregon à un ordinateur**

Vous pouvez connecter l'Oregon à votre ordinateur à l'aide du câble USB fourni.

### **Pour connecter l'Oregon à votre ordinateur :**

- 1. Soulevez le cache étanche sur le dessous de l'Oregon.
- 2. Insérez le petit connecteur du câble USB dans le connecteur mini-USB.

3. Connectez l'autre extrémité du câble à un port USB de votre ordinateur.

# **Installation d'une carte microSD**

L'emplacement de la carte microSD Oregon se situe sous les piles AA. Vous pouvez acheter des cartes microSD auprès d'un fournisseur d'articles électroniques ou des cartes de données cartographiques détaillées préchargées auprès de votre revendeur Garmin. En plus du stockage de cartes et de données, les cartes mémoire peuvent être utilisées pour stocker des fichiers tels que des images, cartouches, chasses au trésor, itinéraires, waypoints et points d'intérêt personnalisés. Rendez-vous sur le site <http://buy.garmin.com> pour connaître les produits cartographiques compatibles.

### **Pour installer ou retirer une carte microSD :**

1. Soulevez le clip de verrouillage à l'arrière de l'Oregon [\(page 2](#page-7-0)) et retirez le cache du compartiment à piles et les piles.

### <span id="page-43-0"></span>Annexes

- 2. Soulevez le cache métallique.
- 3. Poussez la carte dans l'emplacement de carte microSD et fermez le cache métallique.

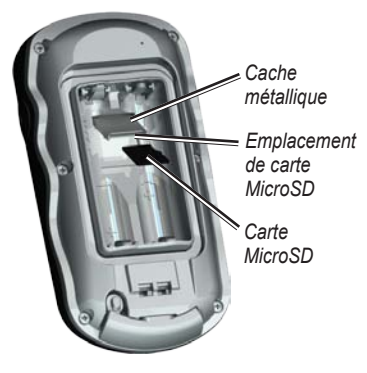

- 4. Pour retirer la carte microSD, soulevez le cache métallique et retirez la carte de l'emplacement de carte microSD.
- 5. Replacez les piles et le cache du compartiment.

En plus du stockage de cartes et de données, la carte microSD peut être utilisée pour stocker des fichiers tels que

des images, cartouches Wherigo, chasses au trésor, itinéraires, waypoints et points d'intérêt personnalisés.

# **Transfert des fichiers sur un ordinateur**

Une fois l'appareil connecté à votre ordinateur, vous pouvez copier et coller les fichiers de votre ordinateur dans les lecteurs/volumes de l'appareil.

- 1. Recherchez le fichier dans votre ordinateur.
- 2. Sélectionnez le fichier.
- 3. Sélectionnez **Modifier** > **Copier**.
- 4. Ouvrez le lecteur/volume de l'appareil « Garmin » ou de la carte mémoire.
- 5. Sélectionnez **Edition** > **Coller**.

Avant de transférer des données vers ou à partir d'un site Web directement sur l'Oregon, installez le module externe Garmin Communicator à partir de <www.garmin.com/products/communicator>.

# <span id="page-44-0"></span>**Chargement et suppression de fichiers**

### *Avis*

Lors de la suppression de fichiers, ne supprimez pas les données cartographiques préprogrammées (fichiers se terminant par .img). Ces données ne peuvent pas être récupérées.

Vous pouvez utiliser l'Oregon comme un périphérique de stockage USB grande capacité et acheter une carte microSD distincte pour bénéficier d'une mémoire externe supplémentaire.

**REMARQUE** : l'Oregon n'est pas compatible avec Windows® 95, 98, Me ou NT. Il ne l'est pas non plus avec Mac<sup>®</sup> OS 10.3 et versions antérieures.

### **Pour charger un fichier sur l'Oregon ou une carte microSD :**

- 1. Retirez le cache du compartiment à piles et insérez une carte microSD [\(page 37\)](#page-42-0).
- 2. Connectez le câble USB à l'Oregon et à l'ordinateur.
- 3. Copiez le fichier à partir de l'ordinateur.
- 4. Collez le fichier dans le lecteur/volume Garmin ou sur la carte microSD.

### **Pour supprimer un fichier de l'Oregon ou de la carte microSD :**

- 1. Ouvrez le lecteur/volume Garmin ou de carte SD.
- 2. Sélectionnez le fichier et appuyez sur la touche **Suppr** du clavier de votre ordinateur.

# **Optimisation de l'autonomie des piles**

Pour des performances et une autonomie optimales, il est recommandé d'utiliser des piles de grande qualité. Les piles offrant les meilleures performances sont les piles au lithium, les piles NiMH préchargées (prêtes à l'emploi) et les piles rechargeables NiMH de moins d'un an et disposant d'une capacité minimale de 2 500 mAh.

<span id="page-45-0"></span>Tenez compte des suggestions suivantes afin d'optimiser l'autonomie des piles :

- N'utilisez pas le rétroéclairage plus que nécessaire [\(page 3\)](#page-8-0). L'utilisation d'un niveau de rétroéclairage audessus de 50 % du niveau maximum pendant une période prolongée diminue sensiblement l'autonomie des piles.
- Sélectionnez une temporisation rétroéclairage plus courte [\(page 26](#page-31-0)).
- Désactivez les tonalités ([page 25\)](#page-30-0) et le compas électronique [\(page 31](#page-36-0)) si vous n'en avez pas besoin.
- Activez le mode Economie d'énergie [\(page 26\)](#page-31-0).
- Si vous envisagez d'utiliser l'Oregon de manière intensive dans votre véhicule, vous pouvez acheter un câble allume-cigare (<http://buy.garmin.com>).

# **Restauration des paramètres par défaut**

Vous pouvez restaurer les réglages d'usine de votre Oregon. Les modifications apportées à l'aide de l'option Configuration sont rétablies aux réglages d'usine.

Pour restaurer les réglages d'usine, touchez **Configuration** > **Réinitialiser** > **Restaurer configuration usine** > **Oui**.

# <span id="page-46-0"></span>**Fixation du mousqueton**

1. Placez le clip du mousqueton dans les fentes de la rainure de fixation au dos de l'Oregon.

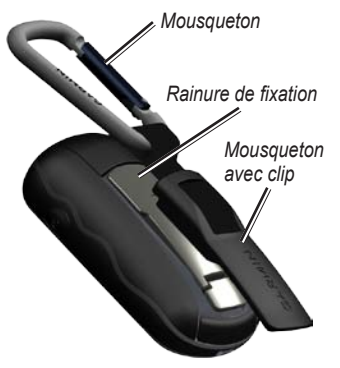

2. Faites-le glisser jusqu'à ce qu'il soit bien en place.

Pour retirer le clip du mousqueton, soulevez le bas du clip et faites-le glisser hors de la rainure de fixation.

# **Etalonnage de l'écran tactile**

L'écran de l'Oregon n'exige en principe pas d'étalonnage. Cependant, si les boutons semblent ne pas répondre correctement, suivez la procédure suivante.

### **Pour étalonner l'écran tactile :**

- 1. Avec l'appareil éteint, maintenez le bouton **Marche/Arrêt** enfoncé pendant environ 30 secondes.
- 2. Suivez les instructions affichées à l'écran jusqu'à ce qu'un message indique que l'étalonnage est terminé.

# <span id="page-47-0"></span>**Contrat de licence du logiciel**

EN UTILISANT L'OREGON, VOUS RECONNAISSEZ ETRE LIE PAR LES TERMES DU PRESENT CONTRAT DE LICENCE DE LOGICIEL. LISEZ ATTENTIVEMENT LE PRESENT CONTRAT DE LICENCE.

Garmin Ltd. et ses filiales (« Garmin ») concèdent une licence limitée pour l'utilisation du logiciel intégré à cet appareil (le « Logiciel ») sous la forme d'un programme binaire exécutable, dans le cadre du fonctionnement normal du produit. Tout titre, droit de propriété ou droit de propriété intellectuelle dans le Logiciel ou concernant le Logiciel est la propriété de Garmin et/ou de ses fournisseurs tiers.

Vous reconnaissez que le Logiciel est la propriété de Garmin et/ou de ses fournisseurs tiers et qu'il est protégé par les lois en vigueur aux Etats-Unis d'Amérique et par les traités internationaux relatifs au copyright. Vous reconnaissez également que la structure, l'organisation et le code du Logiciel, dont le code source n'est pas fourni, constituent d'importants secrets de fabrication de Garmin

et/ou de ses fournisseurs tiers, et que le code source du Logiciel demeure un important secret de fabrication de Garmin et/ou de ses fournisseurs tiers. Vous acceptez de ne pas décompiler, désassembler, modifier, assembler à rebours, effectuer l'ingénierie à rebours ou transcrire en langage humain intelligible le Logiciel ou toute partie du Logiciel, ou créer toute œuvre dérivée du Logiciel. Vous acceptez de ne pas exporter ni réexporter le Logiciel vers un pays contrevenant aux lois de contrôle à l'exportation des Etats-Unis d'Amérique ou à celles de tout autre pays concerné.

# <span id="page-48-0"></span>**Index**

### **A**

accessoires [ii](#page-3-0) affichage 3D [23](#page-28-0) alarmes marines [30](#page-35-0) altimètre configuration [32](#page-37-0) altitude fixe ou variable [32](#page-37-0) altitude/distance [32](#page-37-0) altitude/temps de parcours [32](#page-37-0) altitude fixe [32](#page-37-0) altitude variable [32](#page-37-0) appareil photo [19](#page-24-0), [29](#page-34-0) approximation waypoint [22](#page-27-0) arrêt de la navigation [7](#page-12-0)

### **C**

calculateur de voyage [21](#page-26-0) calcul de zone [20](#page-25-0) cap [31](#page-36-0)

capteur de cadence [33](#page-38-0) capteurs [34](#page-39-0) carte microSD chargement de fichiers [39](#page-44-0) installation [37](#page-42-0) visionneuse photos [20](#page-25-0) champs de données afficher ou masquer [8](#page-13-0) modifier [8,](#page-13-0) [12](#page-17-0), [18,](#page-23-0) [27](#page-32-0) chasse au trésor [23](#page-28-0) chronomètre [22](#page-27-0) Communicator Garmin [23](#page-28-0) compas étalonnage [10](#page-15-0) référence nord [31](#page-36-0) configuration avancée de la page carte [27](#page-32-0) configuration de la page carte [26](#page-31-0) configuration du GPS [25](#page-30-0)

configuration du mode Sport [33](#page-38-0)

### **D**

degrés numériques [31](#page-36-0) déverrouillage de l'écran [3](#page-8-0)

### **E**

économie d'énergie [26](#page-31-0) enregistrement de l'Oregon [i](#page-2-0) entrée/sortie NMEA [25](#page-30-0) étalonnage altimètre [33](#page-38-0) compas [10](#page-15-0)

### **F**

fond écran [26](#page-31-0) tableau de bord [21](#page-26-0) format de position [31](#page-36-0) fuseau horaire [30](#page-35-0)

### **G**

Garmin, série [25](#page-30-0) Garmin Spanner [25](#page-30-0)

*Manuel d'utilisation de la série Oregon 43*

### Index

### **H**

heure d'été [30](#page-35-0)

### **I**

informations cartographiques [7](#page-12-0) interface [25](#page-30-0) itinéraire affichage [15](#page-20-0) calcul [28](#page-33-0) configuration [28](#page-33-0) modification [14](#page-19-0) itinéraire actif [15](#page-20-0)

### **L**

langue [25](#page-30-0) lettres de direction [31](#page-36-0)

### **M**

marquer un waypoint [4](#page-9-0) méthode d'enregistrement, tracés [27](#page-32-0) méthode de guidage [28](#page-33-0) mils [31](#page-36-0) mode Automobile [26](#page-31-0)

mode baromètre [32](#page-37-0) mode Démo [36](#page-41-0) modification itinéraires [14](#page-19-0) waypoints [13](#page-18-0) moniteur de fréquence cardiaque [33](#page-38-0), [34](#page-39-0) mousqueton [41](#page-46-0)

### **N**

navigation [5](#page-10-0) arrêt [7](#page-12-0) nord cartographique [31](#page-36-0) nord en haut [26](#page-31-0) nord magnétique [31](#page-36-0) nord vrai [31](#page-36-0) numéro de série [ii](#page-3-0)

### **O**

orientation, carte [26](#page-31-0)

### **P**

paramètres du mode marine [29](#page-34-0) paramètres par défaut [40](#page-45-0) partage sans fil [18](#page-23-0)

photos [19](#page-24-0) affichage [20](#page-25-0) pile [2](#page-7-0) type de pile optimal [39](#page-44-0) points d'intérêt [5](#page-10-0) pression atmosphérique [32](#page-37-0) barométrique [32](#page-37-0) enregistrement [32](#page-37-0) unité de mesure [30](#page-35-0) profil d'altitude [17](#page-22-0) personnalisation [32](#page-37-0) profils [24](#page-29-0)

### **R**

référence nord, compas [31](#page-36-0) réglage du contournement [29](#page-34-0) réglages d'usine [40](#page-45-0) relèvement [31](#page-36-0) résultats récents [5](#page-10-0) rétroéclairage [3](#page-8-0) temporisation [26](#page-31-0)

*44 Manuel d'utilisation de la série Oregon*

### **S**

secteurs de feux [29](#page-34-0) série Garmin [25](#page-30-0) signaux satellites [3](#page-8-0) sondages sur place [29](#page-34-0) sortie texte [25](#page-30-0) Spanner, Garmin [25](#page-30-0) Sur route - distance [28](#page-33-0) Sur route - temps [28](#page-33-0)

### **T**

tableau de bord [21](#page-26-0) taille du texte, cartes [27](#page-32-0) temporisation, rétroéclairage [26](#page-31-0) tonalités [25](#page-30-0) tracé en haut [26](#page-31-0) tracés configuration [27](#page-32-0) enregistrement [27](#page-32-0) transitions à vol d'oiseau [29](#page-34-0) type de tracé [32](#page-37-0)

### **V**

verrouillage de l'écran [3](#page-8-0) verrouillage sur route [28](#page-33-0) Visionneuse photos [19](#page-24-0) Voir&rallier [22](#page-27-0) vol d'oiseau [28](#page-33-0)

### **W**

WAAS [25](#page-30-0) waypoints création [4](#page-9-0) Wherigo [23](#page-28-0)

### **Z**

zoom [26](#page-31-0) zoom auto [26](#page-31-0) **Pour obtenir gratuitement les dernières mises à jour logicielles (à l'exclusion des données cartographiques) tout au long de la vie de vos produits Garmin, visitez le site Web de Garmin à l'adresse suivante : [www.garmin.com.](www.garmin.com)**

# **GARMIN.**

© 2009-2010 Garmin Ltd. ou ses filiales

Garmin International, Inc. 1200 East 151st Street, Olathe, Kansas 66062, USA

Garmin (Europe) Ltd. Liberty House, Hounsdown Business Park, Southampton, Hampshire, SO40 9LR UK

> Garmin Corporation No. 68, Jangshu 2nd Road, Sijhih, Taipei County, Taiwan

> > <www.garmin.com>

Octobre 2010 Numéro de référence 190-01140-30 Rév. C Imprimé à Taïwan